- 1. About AwrelCONNECT
- 2. Sign In to AwrelCONNECT
- 3. Manage Contacts
- 4. Create a New Message
- 5. Add files to a Message
- 6. Add a form to a Message
- 7. Manage Profile

# AwrelCONNECT TUTORIAL

### Desktop Mobile

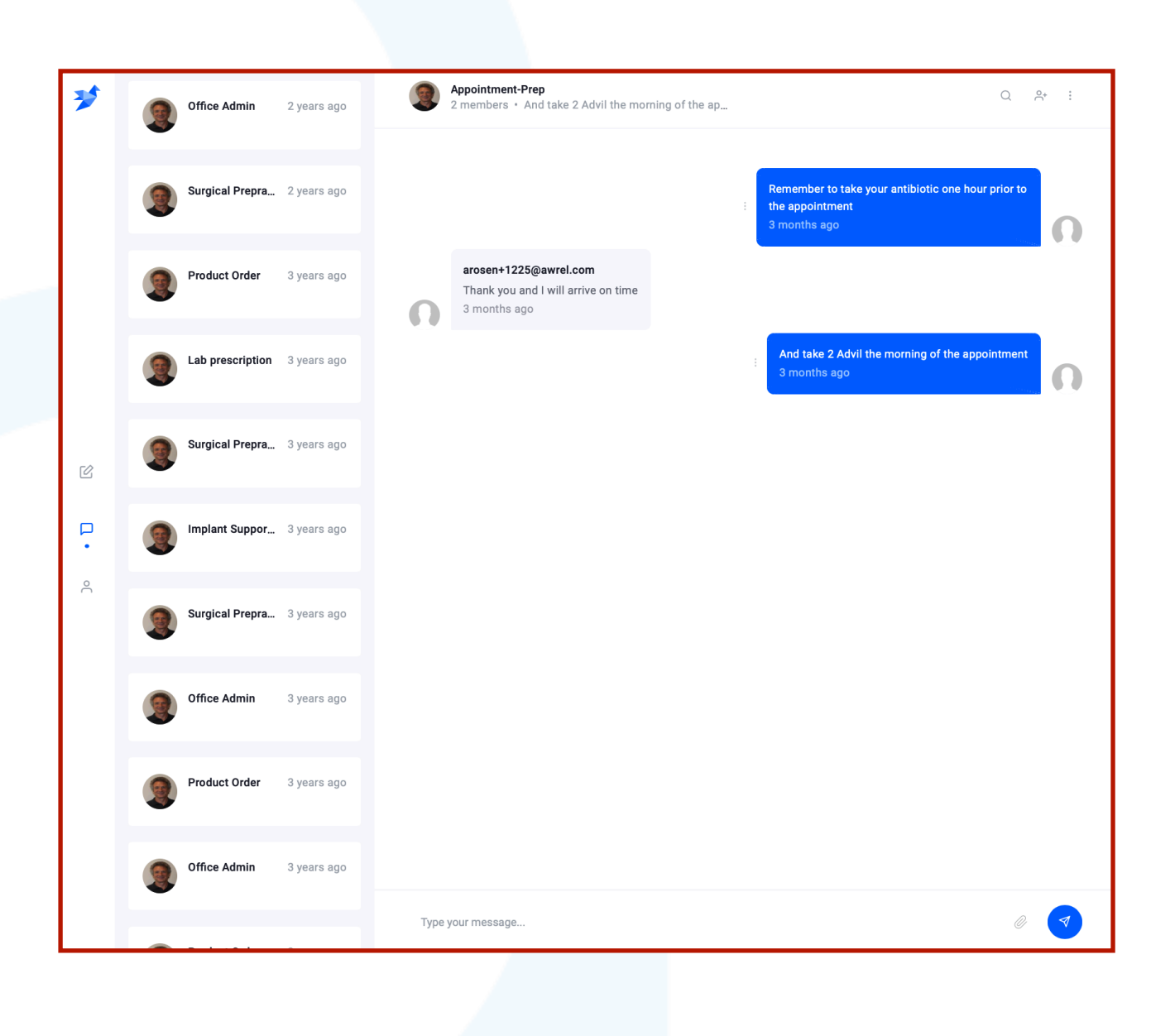

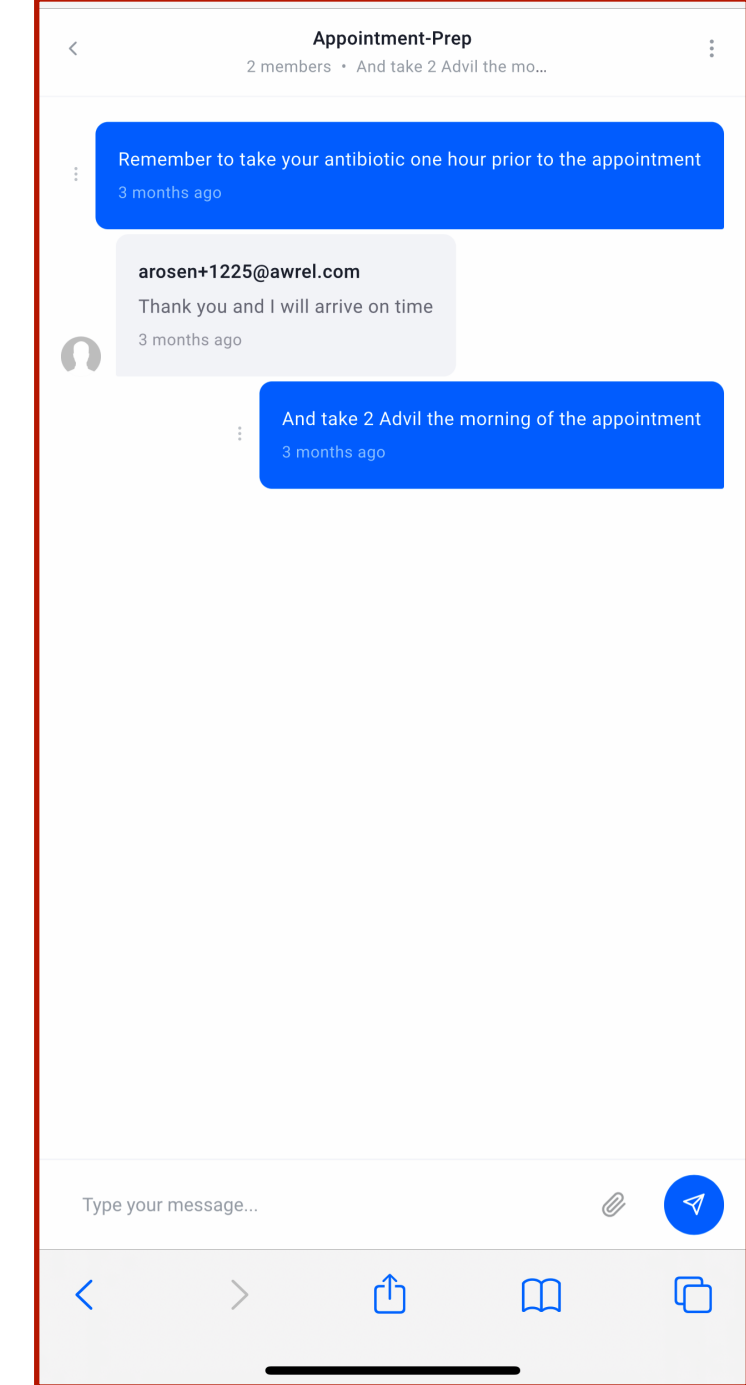

HIPAA-compliant cloud-based messaging application accessed through your desktop or mobile device browser.

[AwrelCONNECT.com](http://AwrelCONNECT.com)/signup

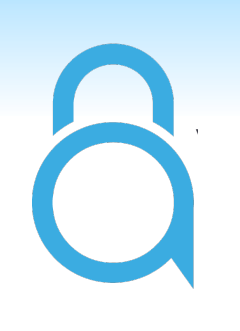

# 1. About AwrelCONNECT

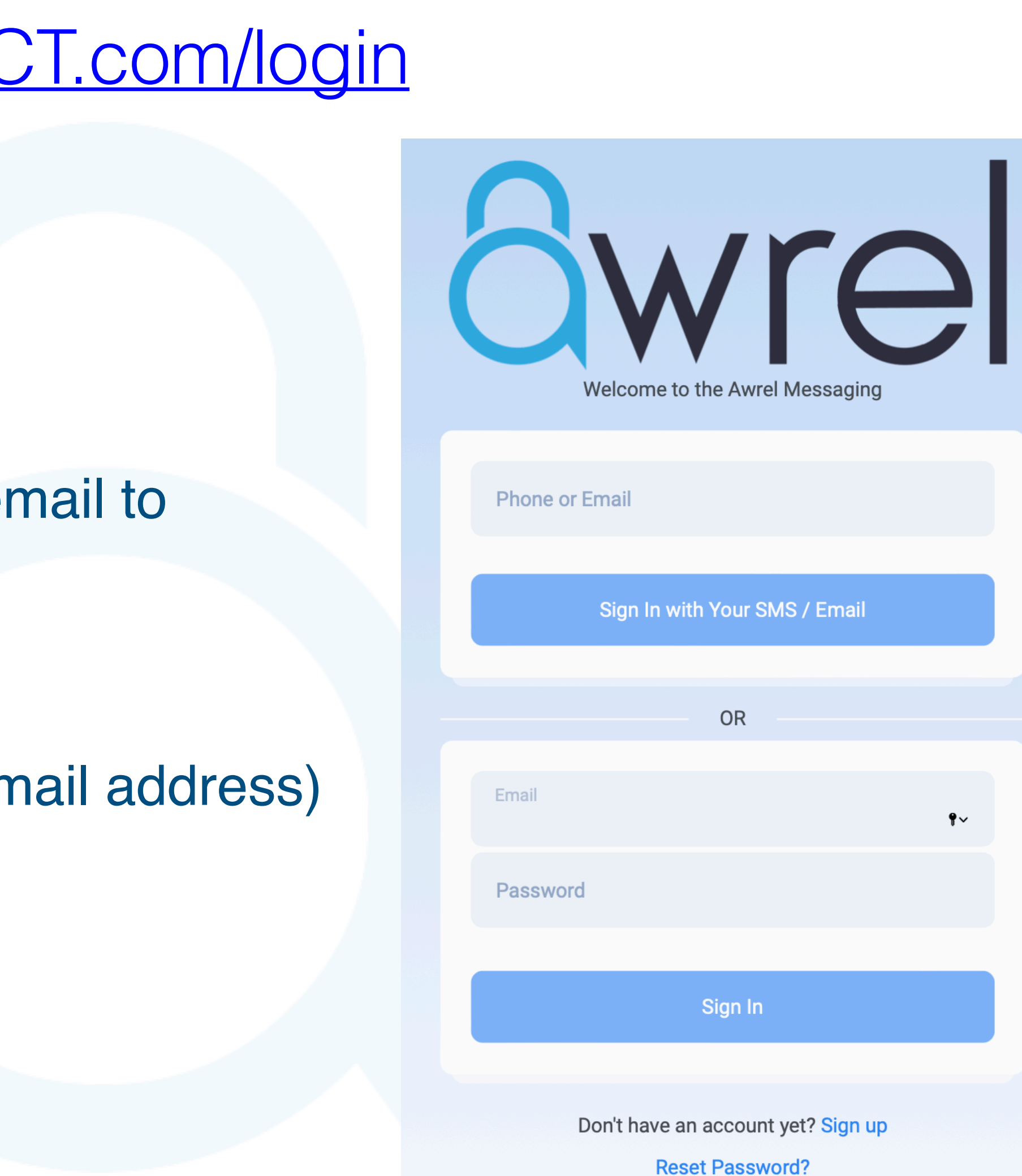

- 1. Enter your mobile number or email to request a secure link to sign in Or
- 2. Sign in with your username (email address) and password

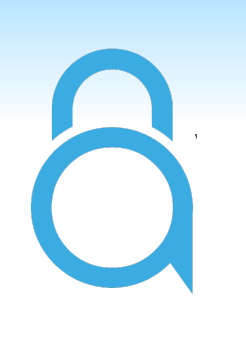

# 2. Sign in to [AwrelCONNECT.com/login](http://AwrelCONNECT.com/login)

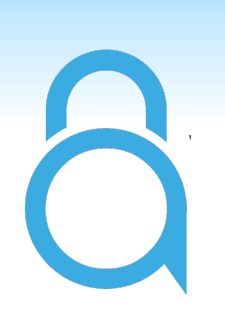

## Please Read this:

Your AwrelCONNECT contact list is the heart of your networking capabilities allowing you to easily connect with anyone you wish to bring into your network, regardless of their registration status.

### 3. Enter contact information and click save or save and message

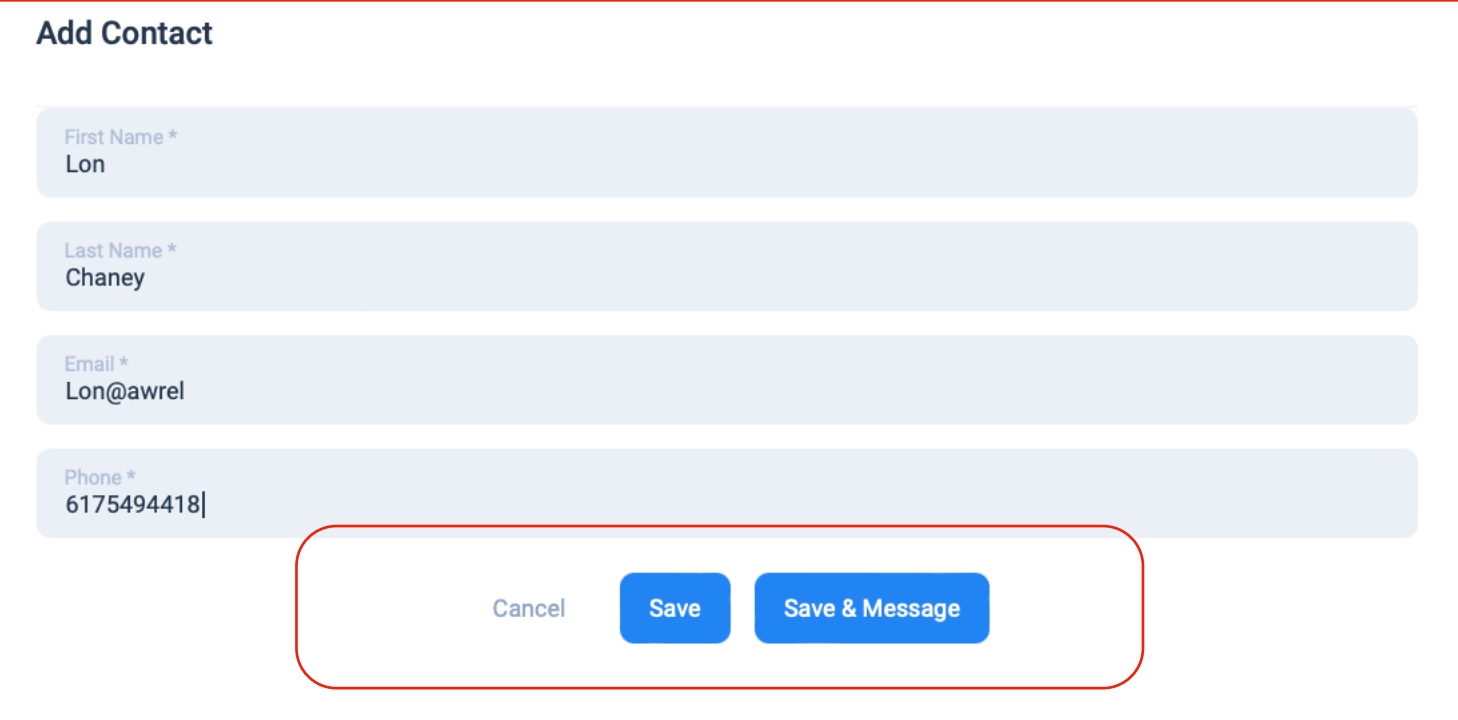

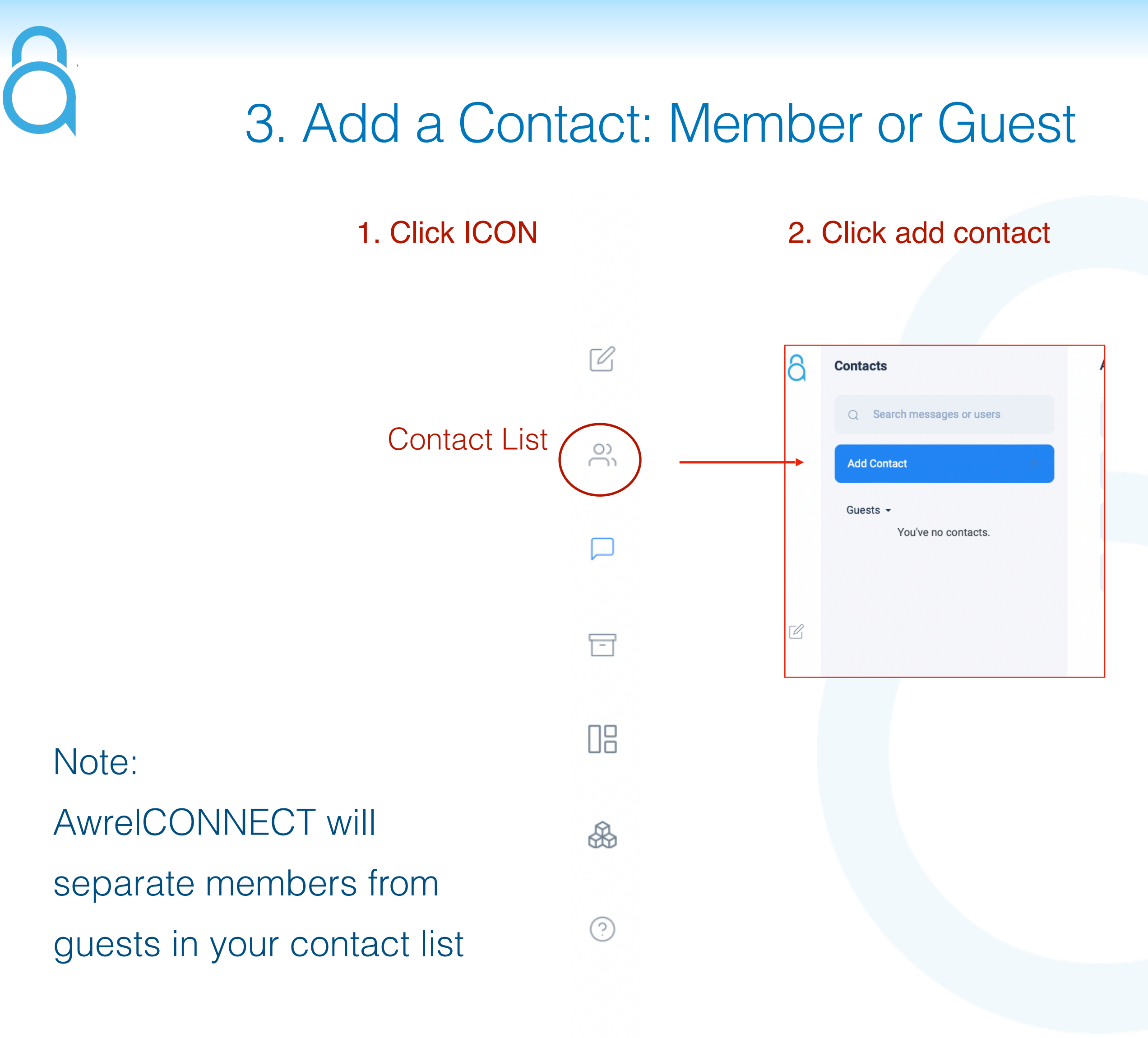

![](_page_5_Picture_0.jpeg)

# 4. Create a New Message

### 1. Click the recipient in your contact list 2. Click Message

![](_page_5_Figure_3.jpeg)

## Your message thread has been created

![](_page_6_Picture_18.jpeg)

![](_page_7_Picture_0.jpeg)

### 5. Add a File to a Message

![](_page_7_Picture_5.jpeg)

- 1. Click paperclip ICON
- 2. Browse folders or drag and drop file

![](_page_7_Picture_4.jpeg)

![](_page_8_Picture_39.jpeg)

![](_page_8_Picture_2.jpeg)

## 6. Add a Form to a Message

### 1. Select a form

![](_page_9_Picture_2.jpeg)

### 6. Add a Form to a Message

# Click and Fill Out the Form (Then You are Done)

![](_page_10_Picture_1.jpeg)

Completed forms can be downloaded as a PDF file

![](_page_10_Picture_32.jpeg)

![](_page_11_Figure_2.jpeg)

![](_page_11_Picture_0.jpeg)

## 7. Manage Profile

### **Notes:**

- •You can view files on your mobile device
- •All forms and files can be downloaded
- •Non-members are limited to a direct connection with you
- •DICOM files should be compressed as ZIP files before uploading
- •The program will time out for security purposes: refresh browser

![](_page_13_Picture_1.jpeg)

For additional information, questions, or support: Phone: 855-52-AWREL (855-522-9735) Email: Info@Awrel.com